# 2 Microsoft Power Point – Office 365

## Fernanda Dapper Machado Edison Capp Otto Henrique Nienov

O PowerPoint é um programa da Microsoft que faz parte do pacote Office 365. Trata-se de um programa que exige licença para uso. A Universidade Federal do Rio Grande do Sul (UFRGS) mantém convênio com a Microsoft que garante o acesso à forma on-line do pacote Office 365 de forma gratuita, através do acesso institucional. O acesso é realizado através do e-mail institucional (o número do cartão UFRGS é seu username da conta com os zeros, ou seja, XXXXXXXX@ufrgs.br e senha da biblioteca no site do pacote Office (www.office.com). O PowerPoint on-line conta com as mesmas ferramentas disponíveis na versão off-line e, ainda, permite o compartilhamento de arquivos e edição conjunta. Além disso, a companhia costuma fornecer descontos a estudantes na compra do pacote Office.

Recorrentemente utilizado no meio acadêmico, o PowerPoint acompanhou a transição do ensino presencial para as atividades remotas. No formulário de boas-vindas da disciplina "GIN 044 – Estratégias Didáticas para Atividades Remotas", cerca de 95% dos respondentes afrmaram fazer uso da ferramenta para as atividades do ensino remoto emergencial. Por isso, este capítulo não abordará os aspectos mais básicos de apresentação da ferramenta, mas discutiremos possibilidades e aplicações.

Uma necessidade cada vez mais latente é a de repensarmos a forma de fazer as apresentações de PowerPoint. Somos capazes de identifcar boas apresentações de PowerPoint com facilidade, mas geralmente temos difculdade em preparar bons slides. Um exercício que podemos nos propor a realizar é, sempre que estivermos assistindo a uma boa apresentação de slides, pensarmos quais os elementos utilizados naquela apresentação

que a torna atrativa. Alguns pontos a serem analisados são: o fuxo de slides, velocidade com que eles acontecem, cores utilizadas, quantidade de conteúdo em cada slide e uso de imagens.

Ao contrário do senso comum, a criatividade pode ser exercitada e, ao repararmos em quais elementos favorecem uma apresentação de slides, estaremos exercitando nossa criatividade em relação a esse tipo de conteúdo.

O propósito de uma apresentação de PowerPoint é reforçar a mensagem, a apresentação em si não constitui a aula. Há um exercício proposto com frequência que sugere que deveríamos pensar as apresentações de slides primeiro de maneira analógica, através do uso de post-its, utilizando um post-it para cada slide. Desta forma, conteúdos maiores que um post-it seriam divididos em mais slides. Esse exercício pode ser útil para quem tem difculdade em diminuir o conteúdo de cada slide.

O site Session Lab (www.sessionlab.com) é uma ferramenta bastante interessante nesse sentido. Nele é possível planejar uma aula ou webconferência por sessões, o que pode facilitar o planejamento da aula e, por consequência, da apresentação de slides.

Fazer slides não é uma tarefa tão simples: não basta simplesmente acrescentar o texto aos slides. Essa não seria uma forma interessante de apresentar o conteúdo. A função do PowerPoint não é a de teleprompter, ou seja, o slide não serve de texto-guia para leitura.

Slide é de graça. Não é a quantidade de slides que define se uma apresentação é boa ou não. Não hesite em acrescentar slides e subdividir o conteúdo. É claro que utilizar muitos slides e passá-los muito rapidamente pode confundir. Portanto, certifiquese que há conteúdo suficiente a ser discutido em cada slide. Use sempre o bom-senso.

A "morte por PowerPoint", termo que expressa o estado de estupor causado por uma apresentação de PowerPoint maçante, surgiu ainda no ensino presencial praticamente junto com o surgimento do PowerPoint, ocasião em que era possível juntar todos os interessados em uma sala de aula – ambiente controlado

–, e, mesmo assim, a atenção era desviada pela falta de apelo da apresentação de slides. Imagine então o potencial de desvio de atenção que pode ocorrer quando se disputa a atenção em ambiente doméstico com flhos, animais de estimação e notícias da pandemia. No ensino remoto não há controle do ambiente em que a aula está sendo assistida e, por isso, devemos lançar mão de estratégias para atrair a atenção do aluno para o conteúdo.

Uma das estratégias que a própria Microsoft propõe é o uso dos temas prontos. Esses temas são elaborados por designers, mas têm algumas limitações de uso, e, com o tempo, acabaram por perder a vantagem de novidade. Além disso, a maioria deles privilegia os títulos, dando maior ênfase a eles.

Nosso cérebro funciona de uma maneira pré-programada, em que sempre lemos primeiro a informação com maior destaque. Podemos utilizar essa programação a nosso favor, utilizando estratégias que guiem o olhar conforme quisermos apresentar as informações. Essas estratégias podem ser o uso de contrastes, de cores, de movimento para guiar o olhar conforme necessário. Por exemplo, em um slide em que temos uma lista de itens podemos demonstrar a qual item nos referimos na apresentação utilizando a estratégia de mudança de cor ou contraste. Essa estratégia pode ser adotada através do uso da ferramenta "Duplicar Slide" ou ainda do efeito de ênfase "Cor Complementar".

### Duplicar um slide

Uma das vantagens do uso dessa ferramenta sobre o efeito de ênfase é que, ao salvar o arquivo no formato .pdf, as informações serão apresentadas de maneira mais clara. Essa ferramenta pode ser acessada ao clicar com o botão direito do mouse sobre o slide a ser duplicado e selecionar a opção "Duplicar Slide". Para listas, cada vez que o slide é duplicado, um dos itens da lista deve ganhar destaque.

### Efeito de ênfase: cor complementar

O efeito de ênfase "Cor Complementar" funciona com o mesmo propósito. Neste caso, ao invés de duplicar o slide, cada item da lista recebe a animação em sequência. A animação pode ser adicionada no menu "Animações", "Efeito de Ênfase", "Cor Complementar".

#### Inserir uma imagem

O uso de imagens também é uma estratégia interessante para atrair atenção. Recomenda-se sempre "Inserir Imagem" e não utilizar as ferramentas de "Copiar" e "Colar". Isso porque estas ferramentas de "Copiar" e "Colar" podem desconfgurar se a apresentação for feita em um computador e executada em outro.

O pacote Office 365 disponibiliza um banco de imagens em alta qualidade, em que é possível utilizar nas apresentações tanto imagens do tipo fotografias, ícones, imagens de pessoas, ilustrações, entre outros. Há ainda a possibilidade de inserir imagens previamente salvas no dispositivo. Para as situações em que se gostaria de compartilhar algo da própria tela, pode-se utilizar a ferramenta "Captura e Esboço" do Windows, ativada através da tecla de atalho "Windows" + "Shift" + "S", e que permite que se capture a tela e se salve a imagem obtida em um arquivo ou, para usuários Mac, a tecla de atalho "Shift" + "Command" + "3" ou "4", que salva na área de trabalho um arquivo contendo a captura de tela selecionada. Outras fontes de imagens em alta defnição são listadas no Quadro 1. Lembrando que as animações são inseridas na apresentação da mesma maneira que as imagens.

Para mais imagens científicas ou técnicas podemos ainda utilizar os bancos de imagens disponíveis no Portal de Periódicos Capes, na Biblioteca da UFRGS, através do acesso ao acervo on-line, além do repositório digital da UFRGS, o Lume, que disponibiliza recursos educativos, aulas, imagens, entre outros materiais.

### Texto Alt

Ao inserir as imagens na apresentação é possível utilizar a ferramenta de acessibilidade "Texto Alt", acionada com um clique com o botão direito do mouse sobre a imagem, permite que se adicione uma breve descrição da imagem a ser lida pelos programas de leitura de tela utilizados por deficientes visuais. Essa é uma ferramenta que melhora a acessibilidade das apresentações, principalmente se elas forem enviadas aos alunos.

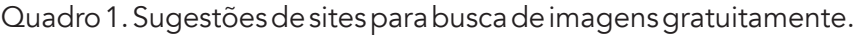

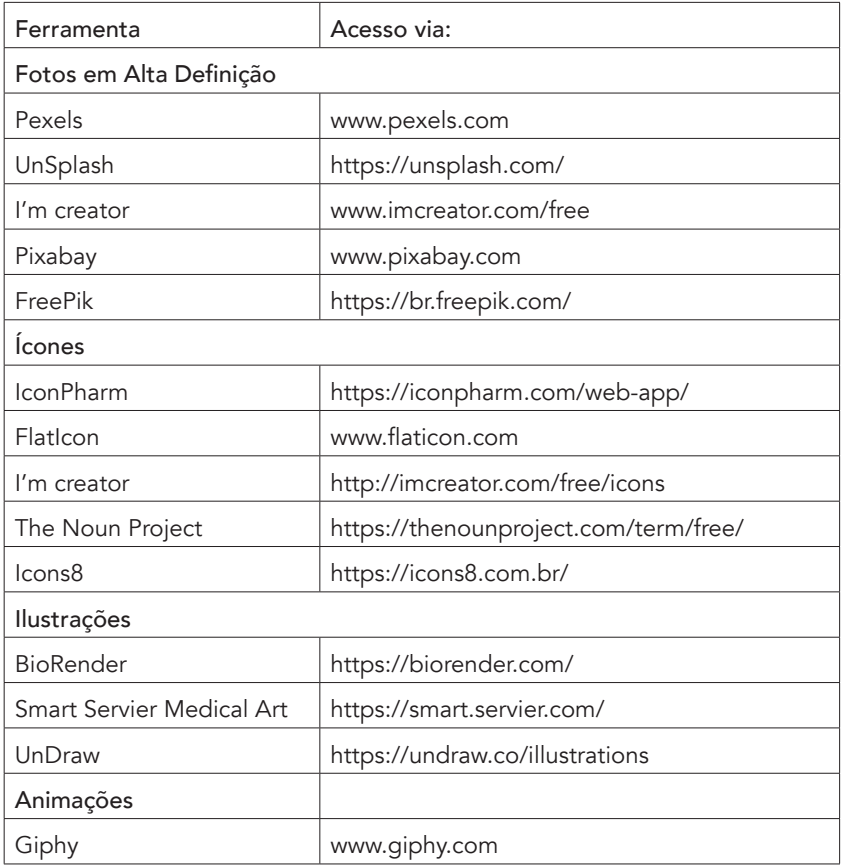

### Ideias de design

O PowerPoint também sugere "Ideias de Design" automaticamente ao inserir imagens, onde apresenta sugestões para o uso e formatação daquele slide. Essa ferramenta também pode ser acessada a qualquer momento no menu "Página Inicial", estando disponível sempre que houver um objeto selecionado no slide.

### Efeito de transição: empurrar

Ao utilizar alguma imagem ou recurso com dimensões muito grandes para um único slide, é possível dividi-lo em dois ou mais slides e, para dar a ideia de continuidade, utilizar a ferramenta de transição "Empurrar". Esse efeito de transição vai simular um único slide onde a imagem/recurso se estende. Para criar esse efeito, deve-se inserir a imagem/recurso desejado em todos os slides em que ele será dividido, cortá-lo de modo que ele fique dividido entre os slides (Figura 1). As ferramentas de "Tamanho da Imagem", acessadas no menu "Formato da Imagem", podem auxiliar para que o corte seja feito do tamanho adequado para que a imagem tenha continuidade no slide seguinte. A inserção do efeito de transição é feita a partir do segundo slide contendo a imagem/recurso, através do menu "Transição", "Empurrão". Há a opção de, em "Opções de Efeito", escolher se a transição vai ocorrer na vertical ou na horizontal.

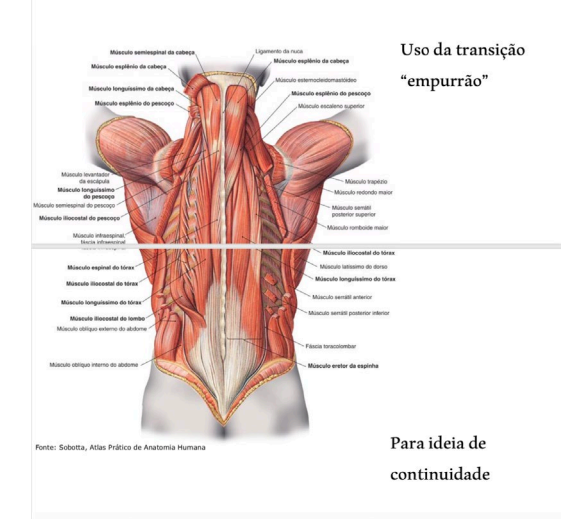

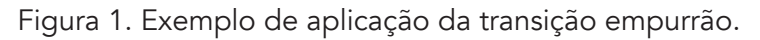

### Organizar objetos

Após inserir objetos no slide da apresentação, uma ferramenta muito útil é a "Organizar". Ela permite que se ordene os objetos da apresentação, enviando-os para trás ou para frente,

o que é útil quando queremos organizar objetos sobrepostos. Permite ainda que se agrupe objetos, facilitando a movimentação dos objetos de maneira unifcada. Além disso, é possível alinhar os objetos e distribuí-los horizontal e verticalmente, o que torna a visualização mais harmônica.

#### Padronização da apresentação

A padronização da apresentação permite que se estabeleça um padrão a ser seguido pela apresentação, sendo assim, aquilo que se pretende destacar fica realmente evidenciado em relação ao restante do conteúdo. Porque se tudo ganha destaque, nada está realmente destacado. Pode-se padronizar, por exemplo, cores e fontes na montagem da apresentação.

A padronização de fontes pode seguir um dos padrões préestabelecidos pelo próprio programa, que podem ser acessados através do menu "Design", opção "Variantes" ou, ainda, pode-se utilizar ferramentas on-line que sugerem combinações de fontes (Quadro 2).

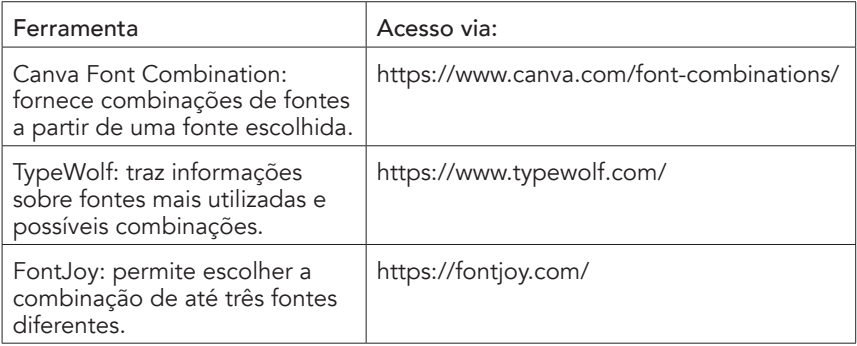

Quadro 2. Sugestões de sites para busca por combinações de fontes.

Além das fontes, a paleta de cores também pode ser defnida a partir da opção "Variantes", utilizando-se de uma das paletas pré-defnidas ou ainda, pode-se importar outras paletas de cores, que podem ser acessadas pelas ferramentas on-line listadas no Quadro 3.

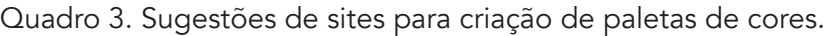

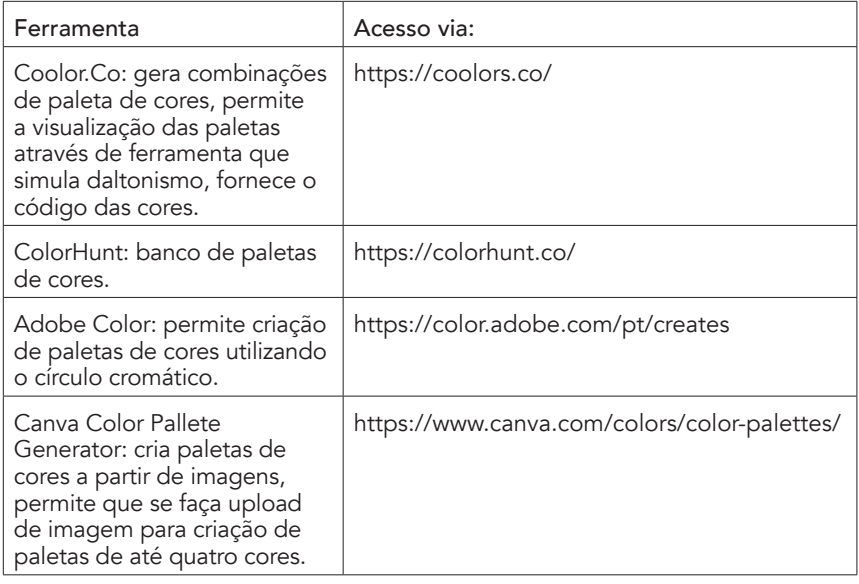

Para importar a paleta de cores adquirida pelas ferramentas on-line basta criar uma paleta personalizada, em "Design", "Variantes", "Cores", "Personalizada", e inserir as novas cores através do código da cor, ou, ainda, quando o código da cor não estiver disponível, ele pode ser obtido com o uso da ferramenta "Conta-gotas".

#### Inserir modelos 3D

O PowerPoint também disponibiliza um banco com modelos de imagens em 3D que podem ser inseridas às apresentações. Essas imagens permitem que se explore em três dimensões imagens dos mais variados tipos, desde figuras anatômicas, bioquímicas, entre outras. Para isso, acesse o menu "Inserir", "Modelos 3D". Após a defnição da posição do modelo 3D, durante a apresentação do PowerPoint, a imagem passará a ser estática.

### Inserir um vídeo

O Power Point permite a inserção de vídeos salvos no computador, gravação e edição básica de vídeos, além da inserção de vídeos disponíveis on-line.

Para inserir um vídeo basta acessar o menu "Inserir", em seguida "Vídeo" e selecionar o tipo de vídeo a ser inserido. Após a inserção do vídeo, as ferramentas de edição estarão disponíveis. Quando se insere um vídeo on-line, sempre que a apresentação for enviada, aparecerá uma mensagem para autorizar o acesso a objetos externos à apresentação. Basta autorizar para que o vídeo fique disponível no momento da apresentação.

# Reutilizar slides

O PowerPoint também permite a importação de slides de outras apresentações salvas no nosso computador para a apresentação atual. Isso pode ser feito através da ferramenta "Reutilizar Slides" do menu "Página Inicial". Ao ativar essa ferramenta, selecione o arquivo da apresentação com o slide que pretende importar. O programa abrirá todos os slides disponíveis na apresentação selecionada para a escolha do slide a ser importado.

### Gravar uma apresentação

O PowerPoint permite que se grave uma apresentação, o que pode ser bastante útil para a gravação de aulas assíncronas, por exemplo. Para acessar essa ferramenta, basta ir ao menu "Apresentação de Slides", em seguida, "Gravar Apresentação". A apresentação será visualizada conforme a Figura 2. É possível gravar a partir do slide atual ou começar no início da apresentação.

Nesta ferramenta é possível iniciar e interromper a gravação, visualizar as anotações do slide, acompanhar posição do slide e tempo de apresentação, utilizar apontador a laser, borracha, caneta, marcador de texto, gerenciar microfone e câmera. Nesta última, é possível acrescentar à apresentação um quadro que captura a câmera do dispositivo e que exibirá, juntamente com os slides, um vídeo do apresentador durante a apresentação.

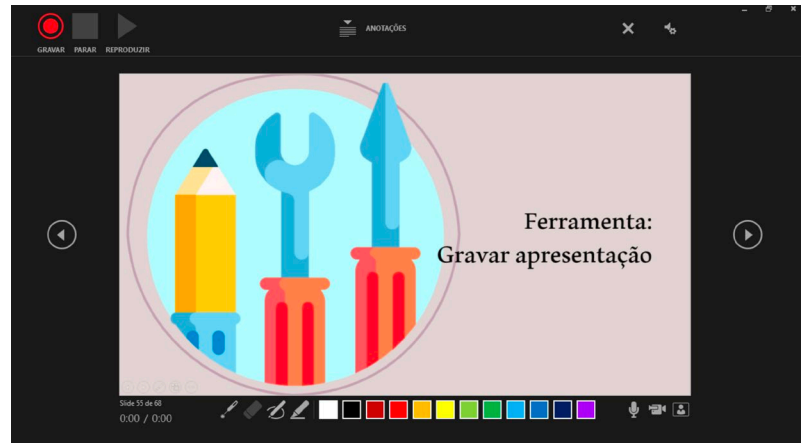

Figura 2. Visualização da ferramenta "Gravar Apresentação".

#### Ferramenta de zoom

A ferramenta "Zoom" permite a navegação entre slides, portanto a partir de um slide é possível visitar outros slides da apresentação. Pode-se adicionar "Zoom de Resumo", que adiciona um slide onde dá acesso a outros slides selecionados e, "Zoom de Seção", em que, em uma apresentação dividida em seções, fornece um slide com zoom para todos os slides que são chave de seção. Esse slide se repetirá ao final de cada seção da apresentação, permitindo a navegação e continuidade da apresentação.

No menu "Página Inicial", em "Seção", é possível defnir quais os slides que iniciam as seções da apresentação, ou ainda, ao adicionar um novo slide na apresentação é possível defnir que esse slide iniciará uma nova seção em "Novo Slide", "Cabeçalho de Seção".

Por fim, pode-se fazer o "Zoom de Slide", em que se adiciona um ou mais slides específicos no slide atual e, a partir daí, cria-se um caminho alternativo para a apresentação.

### Modo de apresentação de slides

O modo de apresentação de slides, ativado através da tecla de atalho "F5" para Windows e "Command" + "Shift" + "Return" para Mac, permite acesso a algumas ferramentas que facilitam a apresentação. Elas estão disponíveis no canto inferior esquerdo da tela, e se apresentam conforme a Figura 3.

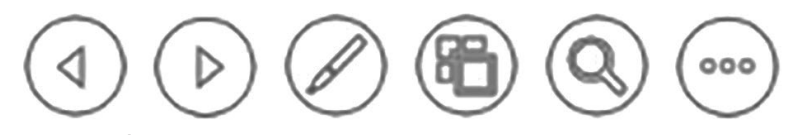

Figura 3. Ícones exibidos no modo de apresentação de slides.

Os dois primeiros ícones se referem à passagem de slides e permitem o avanço ou retrocesso da apresentação. O terceiro ícone dá acesso às ferramentas de apontador a laser, caneta e marcador de texto. O quarto ícone dá acesso ao conjunto total dos slides, permitindo navegar pela apresentação sem sair do modo de apresentação. O quinto ícone permite zoom em qualquer área selecionada do slide. O sexto ícone ativa legendas, que são criadas automaticamente por inteligência artificial. Essa ferramenta pode ser muito útil para aumentar a acessibilidade das aulas, mas, por utilizar dados, pode deixar a navegação mais lenta. O último ícone dá acesso a um menu, onde se pode encerrar a apresentação, ativar o modo do apresentador, escurecer ou mostrar tela branca, opções de visibilidade da seta do mouse e configurar as legendas.

### Salvando a apresentação

Um problema bastante relatado com o uso do PowerPoint é a desconfiguração das apresentações de slides quando exibidas em um computador diferente do qual elas foram criadas. Esse problema pode ser evitado se, ao salvar a apresentação, escolhermos a opção "Salvar Como" e, no tipo de arquivo, selecionar "Apresentação de Slides do PowerPoint". Salvando o arquivo desta forma, vai preservar as confgurações, transições e animações, mas não permitirá mais alterações. Ou seja, quando o arquivo for aberto, ele abrirá automaticamente como uma apresentação.

Claro que algumas apresentações podem ficar com arquivos muito pesados, o que vai difcultar seu envio ou compartilhamento. Nesses casos, há a opção de salvar o arquivo no formato .pdf, o que vai salvar o arquivo como se fosse uma impressão, perdendo efeitos de transição, áudio e vídeo. Esses efeitos podem ser acrescentados ao arquivo de pdf através de ferramentas disponíveis pelo Adobe Acrobat® ou em sites como o ilovepdf.com, que permitem a adição de links, entre outras funções.